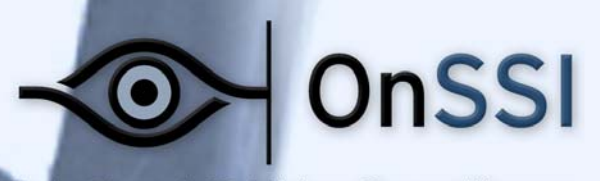

Intelligent IP Video Surveillance

Varr

nera Monde

# **OnSSI NVR Viewer**

## **User Manual**

**On-Net Surveillance Systems, Inc.**  222 Route 59, Suite 303, Suffern, NY 10901 T: 845-369-6400 F: 845-369-8711 www.onssi.com

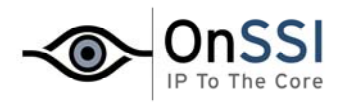

## **Table of Contents**

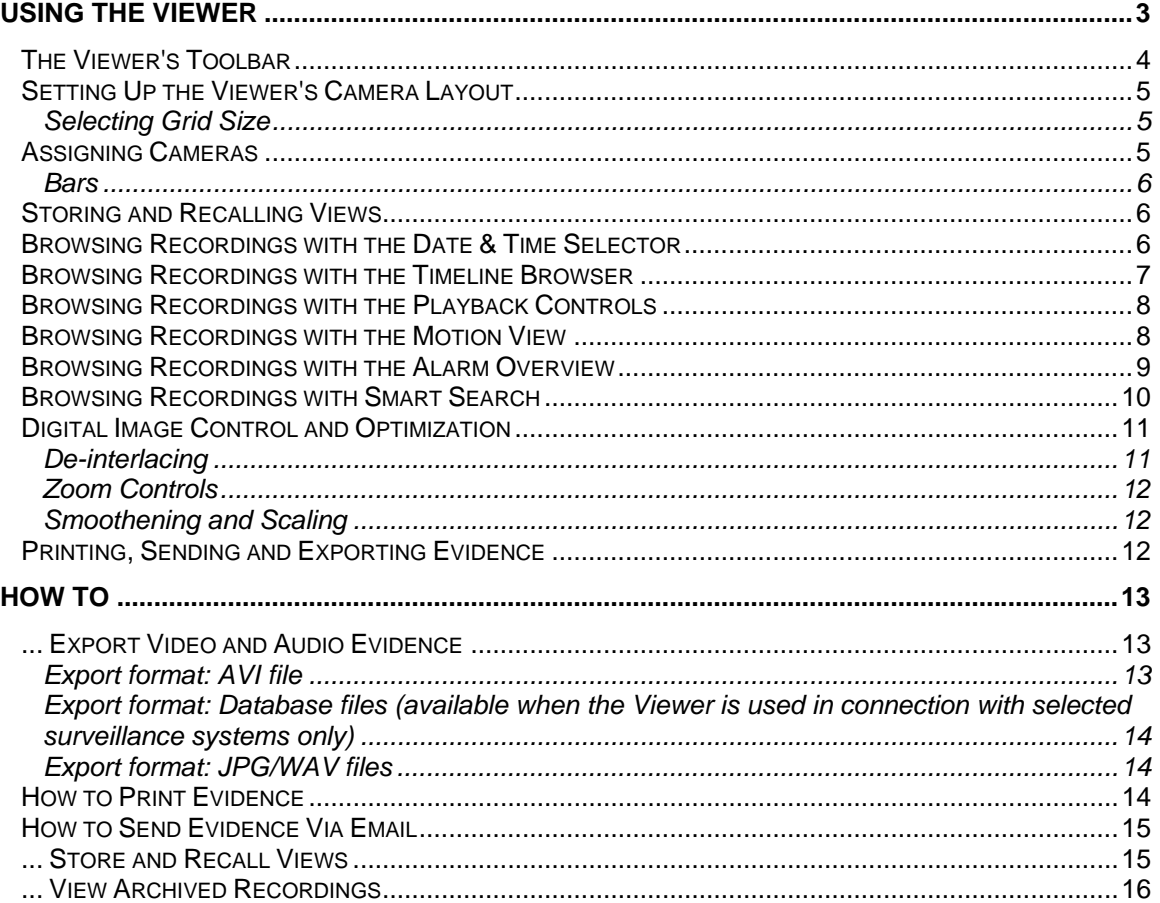

© 2002-2008 On-Net Surveillance Systems, Inc. All rights reserved.

NetDVMS, NetEVS, NetDVR, NetGuard, NetGuard-EVS, NetSwitcher, NetMatrix, NetCentral, NetTransact, NetPDA and NetCell are trademarks of On-Net Surveillance Systems, Inc.

All other trademarks are property of their respective owners.

On-Net Surveillance Systems, Inc. reserves the right to change product specifications without prior notice.

<span id="page-2-0"></span>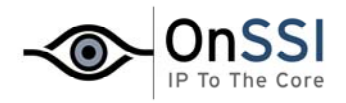

## **Using the Viewer**

The *Viewer* is a standalone application which lets you browse and play back video recordings. The *Viewer* also lets you print still images, send still images via e-mail, and export entire video and audio sequences in a variety of formats.

The *Viewer* can be accessed in two ways:

- *If you work on the surveillance system server***:** You access the *Viewer* from Windows' *Start* menu: Select *Start* > *All Programs* > *NetDVMS* > *Viewer*.
- *If you have received video evidence material from a surveillance system***:** This is typically the case if you are a police officer, and internal or external investigator, or similar. When surveillance system operators export video evidence, they are able to include the *Viewer* with the exported evidence. This is a great advantage for the recipient of the exported evidence, since no installation is required in order to use the *Viewer* for browsing exported evidence. If you receive the video evidence on—for example—a CD, the *Viewer* will typically start automatically when you insert the CD on your computer.

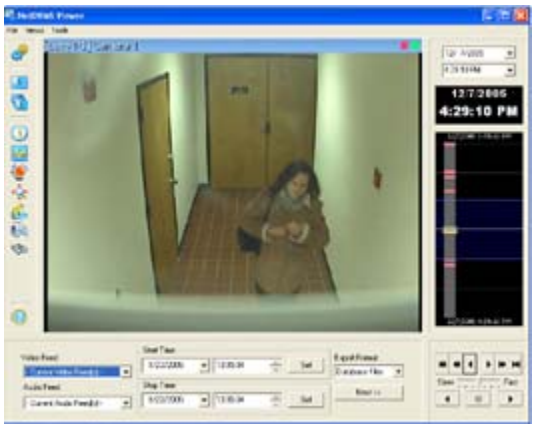

The *Viewer*: In this example, the *Viewer* displays video from a single camera; the Viewer can display video from several cameras simultaneously. Note that content of the *Viewer*'s toolbar may vary depending on configuration.

<span id="page-3-0"></span>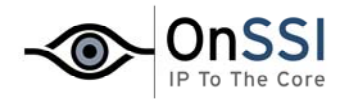

## **The Viewer's Toolbar**

The *Viewer*'s toolbar lets you quickly switch between the *Viewer*'s different features. Icons in the toolbar serve as shortcuts to the features available from the *File* and *Tools* menus in the *Viewer*'s menu bar.

When you select a feature in the toolbar, settings for the feature typically become available in the *Viewer*'s control panel, located in the lower part of the window, below the camera layout.

Depending on your rights, not all of the following toolbar icons may be available to you.

- *Settings***:** Opens the *Viewer*'s *Settings* control panel, in which you are able to specify settings for the camera layout, and specify the time span for use in the *Viewer*'s timeline browser. See also *Setting Up the Viewer's Camera Layout*.
- *Single View***:** Switches to a single, enlarged view of video from the camera selected in 团 the camera layout. You may also simply double-click a camera in the camera layout to switch between single view and multi view.
- *Multi View***:** Switches to multi-view, displaying all cameras in the selected camera 帚 layout view. You may also simply double-click a camera in the camera layout to switch between single view and multi view.
- *Database Information***:** Opens the *Database Information* control panel, in which you select the cameras you want displayed in the camera layout. See also *Setting Up the Viewer's Camera Layout*.
- *Motion View***:** Opens the *Motion View* control panel, in which you are able to view a امرارا graph displaying video sequences with motion. The graph is draggable, allowing you to browse the sequences.
- *Alarm Overview***:** Opens the *Alarm Overview* control panel, which you are able to view a list of detected motion and events. By clicking motion detections or events in the list, you are able to browse recordings from around the time at which the motion or events occurred.
- *Image Controls***:** Opens the *Image Controls* control panel, in which you have access to digital zoom and interlacing settings.
- *Export***:** Opens the *Export* control panel, with which you are able to export entire video and—if applicable—audio sequences in different formats.
- *Print*: Opens the *Print* control panel, from which you are able to print still images from the camera selected in the camera layout.
- *Smart Search***:***Only available when the Viewer is used with certain surveillance systems*. Opens the *Smart Search* control panel, in which you are able to search for motion in one or more selected areas of the view from a particular camera.
- *Send E-mail Report***:** Opens the *Send E-mail Report* control panel, from which you are able to send evidence via e-mail.
- *NetTransact*: *Only available when the Viewer is used with certain surveillance systems*. Opens the *NetTransact* control panel, from which you are able to specify settings for the NetTransact add-on product for handling loss prevention through video evidence combined with time-linked POS or ATM transaction data. For more information about using NetTransact in connection with the *Viewer*, see the separate NetTransact documentation.

*Help***:** Lets you view the built-in help system. Alternatively, press your keyboard's F1 button to open the help system.

<span id="page-4-0"></span>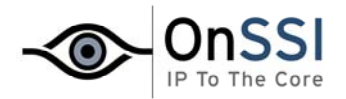

## **Setting Up the Viewer's Camera Layout**

The camera layout is the area of the *Viewer* in which you view video. The camera layout section may display video from up to 16 different cameras at a time.

You can configure the camera layout to suit your exact needs: First specify the camera layout's grid size (i.e. how many camera positions you want the camera layout to contain), then specify which camera to use in each camera position.

#### **Selecting Grid Size**

To specify how many camera positions you want in the camera layout, do the following:

1. Click the *Settings* icon in the *Viewer*'s toolbar.

## d)

This will open the *Settings* control panel.

- 2. In the *Settings* control panel's *Layout* list, select the required camera layout grid: 1×1, 2×2, 3×3 or 4×4. With a 4×4 grid, you will be able to display video from 16 cameras simultaneously in the camera layout.
- 3. Assign cameras to the camera layout's camera positions, as described in the following.

#### Assigning Cameras

Having specified the required grid size for the camera layout, assign cameras to the camera layout's camera positions the following way:

4. Click the *Database Information* icon in the *Viewer*'s toolbar.

## $\circled{1}$

This will open the *Database Information* control panel.

- 2. Select a camera position in the camera layout by clicking the required position.
- 3. In the *Database Information* control panel's *Video Feed*, select the camera you want to assign to the selected position.

An image from the selected camera will show up in the selected position (unless the selected time happens to be before the first recorded image from the camera).

**Tip:** The cameras may not all transfer video in a size that exactly matches the size of the camera layout's positions. This may result in black bars around video from some cameras when displayed in the camera layout. If you want to adjust the video from all cameras to fit the camera layout's camera positions, select the *Stretch Images To Fit* check box in the *Settings* control panel. This may distort some video slightly, but will help you avoid any black bars around video.

- 4. If recordings contain audio, you may also select an audio source from the *Audio Feed* list, in which case recordings from the selected audio source will be coupled with recordings from the selected camera.
- 5. Repeat for all cameras you want displayed in the camera layout.

<span id="page-5-0"></span>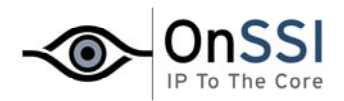

#### **Bars**

Each camera position in the camera layout is identified by a blue bar, located in the top of each camera position.

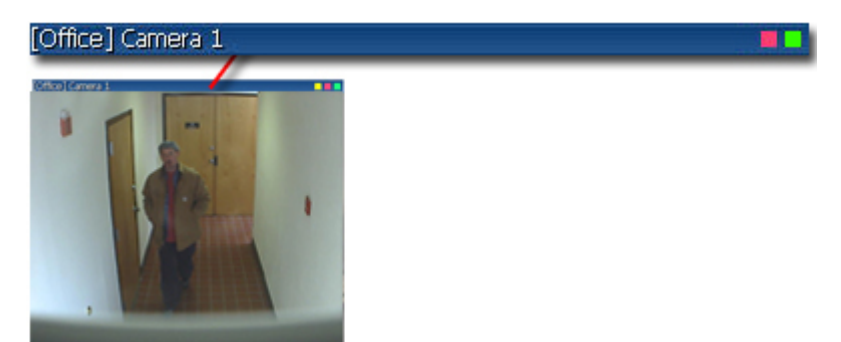

Camera position; enlarged detail shows blue bar

When you select a particular camera in the camera layout, the bar of the selected camera becomes a lighter blue.

The bar displays the name of the camera as well as the name of the device to which the camera is connected. The device name is displayed first, in square brackets, followed by the camera name.

Each bar also features two colored indicators:

- *Motion indicator (the left indicator, red)*: Lights up during periods of motion.
- *Online indicator (the right indicator, green)*: Lights up during periods with recordings.

#### Storing and Recalling Views

You are able to save particular configurations of the camera layout as so-called views, and switch between them using the *Views* menu in the *Viewer*'s menu bar.

For example, you may store one view displaying video from 16 cameras and another view displaying video from eight other cameras. See [How to Store and Recall Views.](#page-14-0)

## **Browsing Recordings with the Date & Time Selector**

Using the date & time selector, it is possible to jump straight to recordings from a specific point in time.

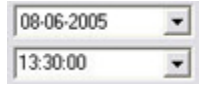

Simply select the required date in the date field, and the required time in the time field.

**Tip:** You are able to overwrite the fields' date and time values.

**Tip:** Having used the date & time selector to jump to recordings from a specific point in time, you are able to use e.g. the timeline browser or the playback controls to browse through recordings from around the specified point in time.

<span id="page-6-0"></span>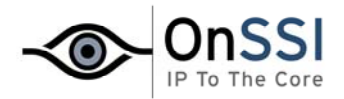

## **Browsing Recordings with the Timeline Browser**

The timeline browser displays an overview of periods with recordings from all cameras displayed in your current camera layout.

The number of timelines displayed in the timeline browser thus reflects the number of cameras displayed in the camera layout you are viewing. The timeline of the camera selected in the camera layout is highlighted.

To browse recordings using the timeline browser, click inside the timeline browser, and move your mouse up or down without releasing the mouse button.

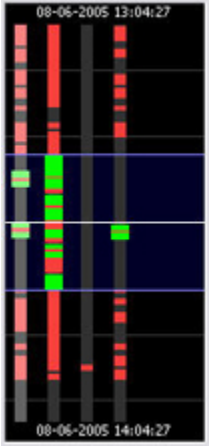

Timeline browser

The timeline browser uses the following colors:

 $Red$  ( $\bullet$ ): Recordings with motion Green ( $\bullet$ ): Recordings without motion Black ( $\bullet$ ): Periods without recordings Yellow  $($ **)**: Periods with audio recordings—if applicable

The timeline browser's white horizontal line indicates the point in time from which recordings are being displayed in the camera layout.

The area between the timeline browser's two blue horizontal lines is a magnification of the 30 seconds preceding and following the point in time from which recordings are being displayed in the camera layout. Browsing is fast when clicking outside the magnification area, and slow when clicking inside the magnification area.

You are able to specify which time span (1 hour, 2 hours or 12 hours) should be used in the timeline, and whether the newest recordings should be indicated at the top or at the bottom of the timeline. You specify this in the *Settings* control panel.

**Tip:** Use 1-hour or 2-hour time spans for the best possible overview of recordings

<span id="page-7-0"></span>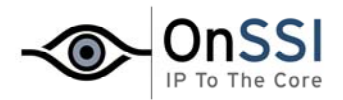

## **Browsing Recordings with the Playback Controls**

The *Viewer*'s playback controls are used for browsing and playing recordings, just like on a video recorder

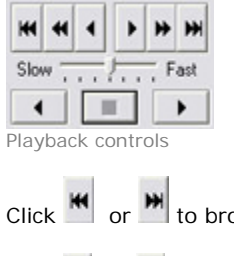

Click  $\overline{M}$  or  $\overline{M}$  to browse to the oldest or the most recent recordings from the selected camera.

Click  $\bigotimes$  or  $\bigotimes$  to browse to the previous or next motion sequence from the selected camera.

Click  $\Box$  or  $\Box$  to browse to the previous or next image from the selected camera.

Use to start and stop playback. When playback is started, all cameras in the camera layout will play back recordings.

Use Slow ... Fast to control the playback speed. When the slider is in its middle position, playback is real-time, regardless of the recorded frame rates.

## **Browsing Recordings with the Motion View**

Motion view lets you view a graph displaying sequences of recordings from the selected camera. The motion levels indicated in the graph can be used as an indication of what has been recorded.

To use motion view, click the *Motion View* icon in the toolbar to open the *Motion View* control panel.

**West** 

To browse recordings using motion view, click inside the graph area, and drag sideways to browse recordings. Images are updated when you release the mouse button.

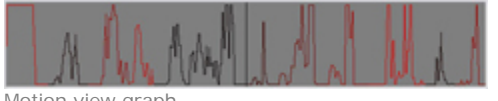

Motion view graph

A change in the color of the graph indicates the start of a new motion sequence. The black vertical line at the center of the graph indicates the point in time from which recordings are being displayed in the camera layout.

<span id="page-8-0"></span>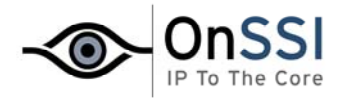

## **Browsing Recordings with the Alarm Overview**

Alarm overview lets you view a list of video sequences with detected motion or events for a selected camera. Listed motion sequences or events are clickable, allowing you to quickly jump to the time at which motion was detected or an event occurred.

What is an event? An event is a predefined incident occurring on the surveillance system. Depending on the surveillance system's configuration, events may be caused by input from external sensors, by detected motion, by data received from other applications, or manually through user input. Typically, most events on the surveillance system are generated automatically, for example by input from sensors, rather than manually. Events are used by the surveillance system for triggering actions. For example, received input can be defined as an event which in turn triggers an action, such as recording on one or more of the surveillance system's cameras.

To use the alarm overview, click the *Alarm Overview* icon in the toolbar to open the *Alarm Overview* control panel.

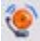

By default, the list shows motion sequences from the most recent database for the selected camera. If you want to view a list of sequences from archived databases as well, click the *Alarm Overview* control panel's *Get All* button.

The *Alarm Overview* control panel can also display a list of occurred events. To toggle between displaying a list of motion detections and a list of events, click the Sequences and Events buttons respectively.

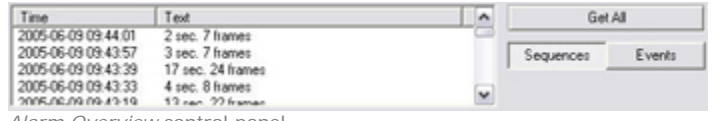

*Alarm Overview* control panel

To view recordings from the time at which motion was detected, or an event occurred, select the required sequence/event in the list. When you select a sequence/event in the list, the camera layout will display video matching the exact time of the motion detection or event.

**Tip:** To view what took place prior to and after the motion detection or event, use the timeline browser or playback controls to browse recordings from around the time of the motion detection or event.

<span id="page-9-0"></span>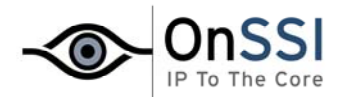

## **Browsing Recordings with Smart Search**

**Note:** Smart Search is only available when the *Viewer* is used with certain surveillance systems.

Smart search lets you search for motion in one or more selected areas of images from a particular camera.

To use smart search, do the following:

- 1. Select the required camera in the camera layout.
- 2. Single view is required to use smart search. If you are not already viewing video from the selected camera in single view, click the *Single View* icon in the toolbar to switch to single view.

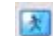

3. Click the *Smart Search* icon in the toolbar to open the *Smart Search* control panel.

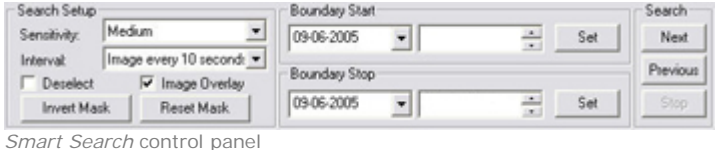

When the *Smart Search* control panel opens, a blue grid will also appear as an overlay on the image in the camera layout.

4. Click and drag inside the image to select the areas in which you want to perform the smart search. You can select more than one area.

The areas you select will become visible through the blue overlay. The blue overlay thus indicates areas to be *excluded* from the smart search.

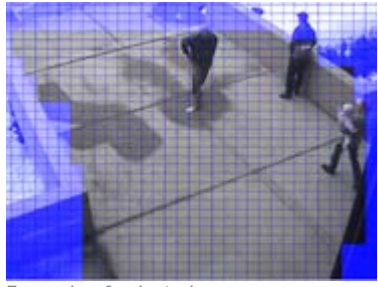

Example of selected area

- 5. In the *Smart Search* control panel, select required sensitivity in the *Sensitivity* list.
- 6. Select required image interval in the *Interval* list.

If you select *All Images*, all images will be analyzed. If you select e.g. *Image every 10 seconds*, only one image per ten seconds of recordings will be analyzed. Selecting a long interval will greatly reduce the time required to complete the search. However, with a long interval, the search may not find motion sequences that are shorter than the specified interval.

7. In the *Boundary Start* and *Boundary Stop* sections, specify the period of time to be covered by the search.

Note that the smart search is always carried out from the time of the image you are viewing and forwards or backwards in time. The information you specify in the *Boundary Start* and *Boundary Stop* sections is only used to

<span id="page-10-0"></span>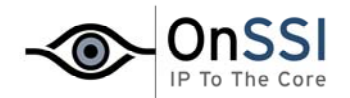

#### limit the search.

8. Click the *Next* (move forward in time) or *Previous* (move back in time) buttons to search through images in which motion has been detected in the selected areas within the specified period of time.

Each image in which motion has been detected will be displayed in the camera layout. The *Smart Search* control panel will show corresponding time information.

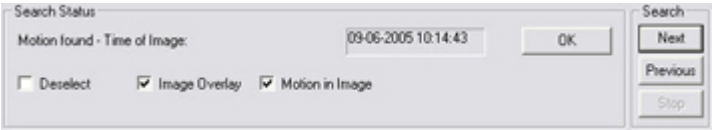

*Smart Search* control panel, displaying search status information

For each image found, you have the following options in the *Smart Search* control panel:

*Deselect*: Even while viewing images in which motion has been found, you are able to adjust the area covered by smart search by dragging inside the image. Normally, the areas you select by dragging inside the image are *included* in the search.

However, when you are looking through the smart search results, you may want to be able to quickly *exclude* some areas: When this is the case, select the *Deselect* check box. Now, areas you select in the image will be excluded from the smart search.

- **Image Overlay:** Select check box to display the blue image overlay grid indicating areas excluded from the search.
- *Motion in Image***:** Select check box to highlight found motion in images.

## **Digital Image Control and Optimization**

With the *Viewer*'s *Image Controls* control panel, you are able to adjust the image selected in the camera layout. The *Image Controls* control panel also lets you view areas of the selected image in greater magnification.

To access the *Image Controls* control panel, click the *Image Controls* icon in the toolbar.

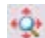

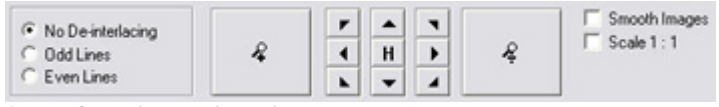

*Image Controls* control panel

#### **De-interlacing**

Interlacing is a method determining how an image is refreshed when shown on a screen. With interlacing, the image is refreshed by first scanning every other line in the image, then scanning every opposite line, and so forth.

This allows for a faster refresh rate because less information must be processed during each scan. However, in some situations, interlacing may cause flickering, or the changes in only half of the image's lines for each scan may be noticeable.

If images from the selected camera are interlaced, you are able to de-interlace the image by viewing only odd or even lines in the image.

<span id="page-11-0"></span>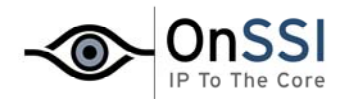

#### **Zoom Controls**

With the zoom controls, you are able to view areas of the selected image in greater magnification.

Use the large *zoom in* and *zoom out* buttons to find the required zoom level. When you have zoomed in on an area of an image, you are able to move around within the zoomed image by clicking the arrow buttons.

To quickly return to normal view of the selected image (i.e. without zoom), click the *H* (i.e. home) button.

**Tip:** To move around within the zoomed image, you may also simply click and drag inside the image.

#### **Smoothening and Scaling**

To digitally smoothen images from the camera, select the *Smooth Images* check box.

To display images from the selected camera in the resolution they were originally recorded in, select the *Scale 1 : 1* check box.

If images are larger than the resolution available in the camera layout's camera position, they will be reduced in size to fit the camera position. The correct aspect ratio (i.e. height/width relationship) will be maintained when reducing size this way.

## **Printing, Sending and Exporting Evidence**

With the *Viewer*, you have several options for generating video and audio evidence. You are able to:

- [Print evidence](#page-13-0)
- [Send evidence via e-mail](#page-13-0) (only available if the Viewer is used on the surveillance system server; not when the *Viewer* is used with exported video evidence)
- [Export entire video and audio sequences in different formats](#page-12-0)

<span id="page-12-0"></span>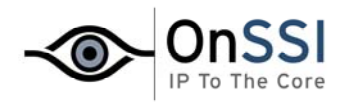

## **How To ...**

#### ... Export Video and Audio Evidence

You are able to export entire video and audio sequences in different formats:

- AVI file (movie clip).
- Database files (you can include the *Viewer* itself in the export, so others can easily view the database files). This option is available when the *Viewer* is used in connection with selected surveillance systems only.
- JPG/WAV files (image/audio clip).

**Tip:** Even if you are using the *Viewer* for viewing exported video evidence, you are able to further export sequences from the *Viewer*.

To export sequences from the *Viewer*, use the following procedure:

1. Click the *Export* icon:

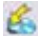

This will open the *Export* control panel.

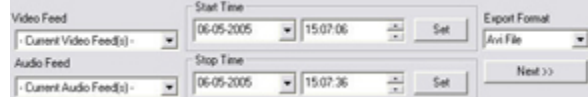

2. In the *Export* control panel's *Video Feed* and *Audio Feed* lists, select the camera and—if required—audio source you want to export.

**Tip:** With the options *Current Video Feed(s)* and *Current Audio Feed(s)* you can batch export all cameras and microphones in your current camera layout.

- 3. Browse to the required start time for the export, and click the *Start Time* section's *Set* button.
- 4. Browse to the required stop time of the export, and click the *Stop Time* section's *Set* button.
- 5. Select required *Export Format*, click the *Next* button, and follow **one** of the procedures described in the following. Note that procedures vary depending on the selected export format.

#### **Export format: AVI file**

- a. Select required *Export Path* (if you keep the default setting, the files will be exported to an *Exported Images* folder on your desktop).
- b. Select required frame rate. *Full* will export all images to the AVI file; *Half* will reduce the size of the AVI file by only exporting every second image, yet still play back in real-time speed.
- c. Select whether timestamps from the surveillance system should be added to the AVI file.
- d. In the *Codec* list, select the video codec (compression/decompression technology) you want to use for generating the AVI file.

The *Codec* list only lists codecs supporting the resolution of the camera.

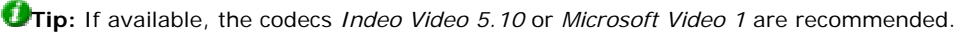

<span id="page-13-0"></span>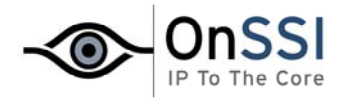

e. Click the *Next* button to start the export.

**Export format: Database files** (available when the *Viewer* is used in connection with selected surveillance systems only)

- a. Select required *Export Path* (if you keep the default setting, the database files will be exported to an *Exported Images* folder on your desktop).
- b. Select whether the *Viewer* program files should be included in the export. If you include the *Viewer* in the export, the exported databases can be viewed on any PC.
- c. Click *Next*. Fill in the *Operator* and *Operator's Note* fields.
- d. Click *Next*, and select whether to encrypt and/or compress the exported databases. If you select encryption, specify a password for decrypting the exported databases, and remember to send the password to the recipient **separately**.
- e. Click the *Next* button to start the export.

**Tip:** If you included the Viewer application in your export, copying all exported files to the root of a CD or DVD will start the CD/DVD automatically when the recipient inserts it.

#### **Export format: JPG/WAV files**

- a. Select required *Export Path* (if you keep the default setting, the files will be exported to an *Exported Images* folder on your desktop).
- b. Select whether timestamps from the surveillance system should be added to the exported JPGs.
- c. Click *Next* to start the export.

## How to Print Evidence

To print a still image as evidence from the *Viewer*, use the following procedure:

- 1. Select the required camera in the camera layout (see [Using the](#page-2-0) *Viewer*), and browse to the image you want to print.
- 2. Click the *Print* icon:

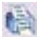

This will open the *Print* control panel:

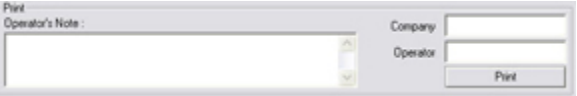

- 3. Fill in the *Operator's Note*, *Company*, and *Operator* fields.
- 4. Click the *Print* button to print the evidence on your default Windows printer.

The printed surveillance report will contain the selected image, information about camera name, image capture time and report print time as well as the specified operator's name and operator's note.

<span id="page-14-0"></span>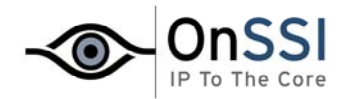

### How to Send Evidence Via Email

**Note:** The e-mail feature is only available if the *Viewer* is used on the surveillance system server; not when the *Viewer* is used with exported video evidence. Even when used on the surveillance system server, the e-mail feature must be set up by the surveillance system administrator before you can use it. Ask if in doubt.

To send a still image as evidence from the *Viewer* via e-mail, use the following procedure:

- 1. Select the required camera in the camera layout (see [Using the](#page-2-0) *Viewer*), and browse to the image you want to send via e-mail.
- 2. Click the *Send E-mail Report* icon:

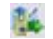

This will open the *E-mail Report* control panel:

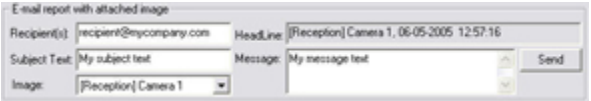

- 3. Type the e-mail address of the recipient. If sending to several recipients, separate e-mail addresses with a semicolon (example: aa@aa.aa;bb@bb.bb).
- 4. Type a subject text for the e-mail.
- 5. Verify that the *Image* field lists the camera you require.
- 6. Type a message, typically a description of the recorded incident.
- 7. Click the *Send* button.

#### ... Store and Recall Views

You are able to save particular configurations of the *Viewer*'s camera layout as so-called views, and switch between them using the *Views* menu in the *Viewer*'s menu bar. For example, you may store one view displaying video from 16 cameras and another view displaying video from eight other cameras.

#### • **Storing a View**

To store your current camera layout as a view, do the following:

- 1. In the *Viewer*'s menu bar, select the *Views* menu.
- 2. In the *Views* menu, select the *Add to Views...* command. This will open the *Name of View* window:

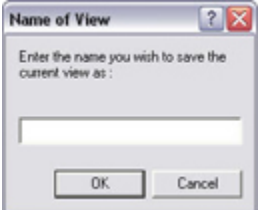

<span id="page-15-0"></span>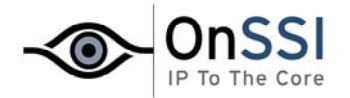

- 3. In the *Name of View* window, specify a descriptive name for the view, and click *OK*.
- 4. The view will now be selectable in the *Views* menu. If storing several different configurations of the camera layout as views, you will thus be able to switch between them using the *Views* menu.

#### • **Recalling a View**

To recall a stored view, simply select the required view in the *Views* menu.

#### • **Editing or Deleting a Stored View**

To edit or delete stored views, select *Organize Views...* in the *Views* menu. This will open the *Views* control panel, in which you are able to rename views, change the sequence in which stored views appear in the menu, and delete views.

#### ... View Archived Recordings

**Note:** Viewing of archived recordings is primarily of interest when the *Viewer* is used on the surveillance system server. Even when the *Viewer* is used on the surveillance system server, certain archive viewing options are only available when the *Viewer* is used with particular surveillance systems.

#### • **Viewing Recordings from Archives Stored Locally or on Network Drives**

For archived recordings stored locally or on network drives, you simply use the *Viewer*'s browsing features—for example the timeline browser or the playback controls—for finding and viewing the required recordings; just like you would with recordings stored in a camera's regular database.

#### • **Viewing Recordings from Exported Archives**

For exported archives, e.g. archives stored on a CD, you click the browse button in the *Viewe*r's *Database Information* control panel to browse for the archive you want to view.

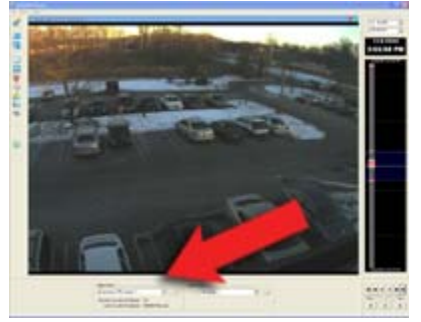

Arrow indicates the browse button in the *Viewer*'s *Database Information* control panel

Once you have specified the required archive this way, you can use all of the *Viewer*'s browsing features for navigating the recordings in the archive.